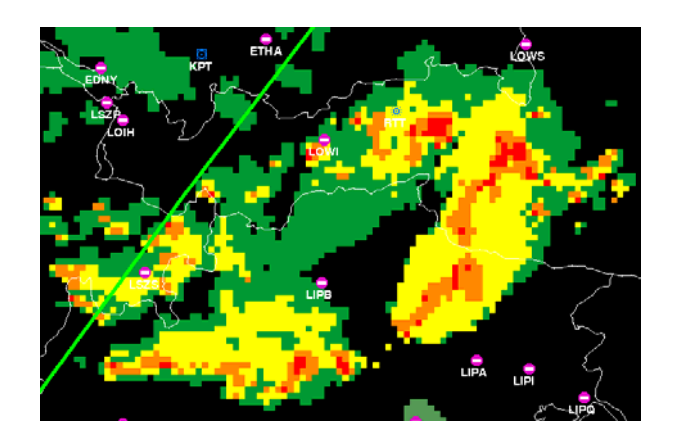

# **DWD Subscription Guide**

How to subscribe to the PC-Met service of Deutscher Wetterdienst (DWD)

Version 1.20

14.05.2015

# **1 General Description**

# **If you want to renew your subscription you can start directly at "4 Put your subscription in the shopping cart".**

Deutscher Wetterdienst (DWD) is the service provider for the central European radar data used in the ADL110B, ADL120 and ADL130 devices. We are sorry the sign up process is not as easy as it could be. But the data quality provided by DWD is well worth the effort so we provide this guide to help you.

The subscription currently costs 79,50 Euro per year including 19% German VAT.

We are trying to help DWD to make this more comfortable but the shop is operated by a central division of DWD for all parts of Deutscher Wetterdienst, not only aviation so this is quite complicated.

Please read the whole document before you start. This way you get a good understanding of the steps involved.

# **2 Registering for the DWD web shop**

First you have to register for the Web Shop of Deutscher Wetterdienst by using the following link.

https://www.dwd-shop.de/index.php/customer/account/create

Unfortunately this form is not English so the following screenshot is provided as a reference.

#### Benutzerkonto anlegen

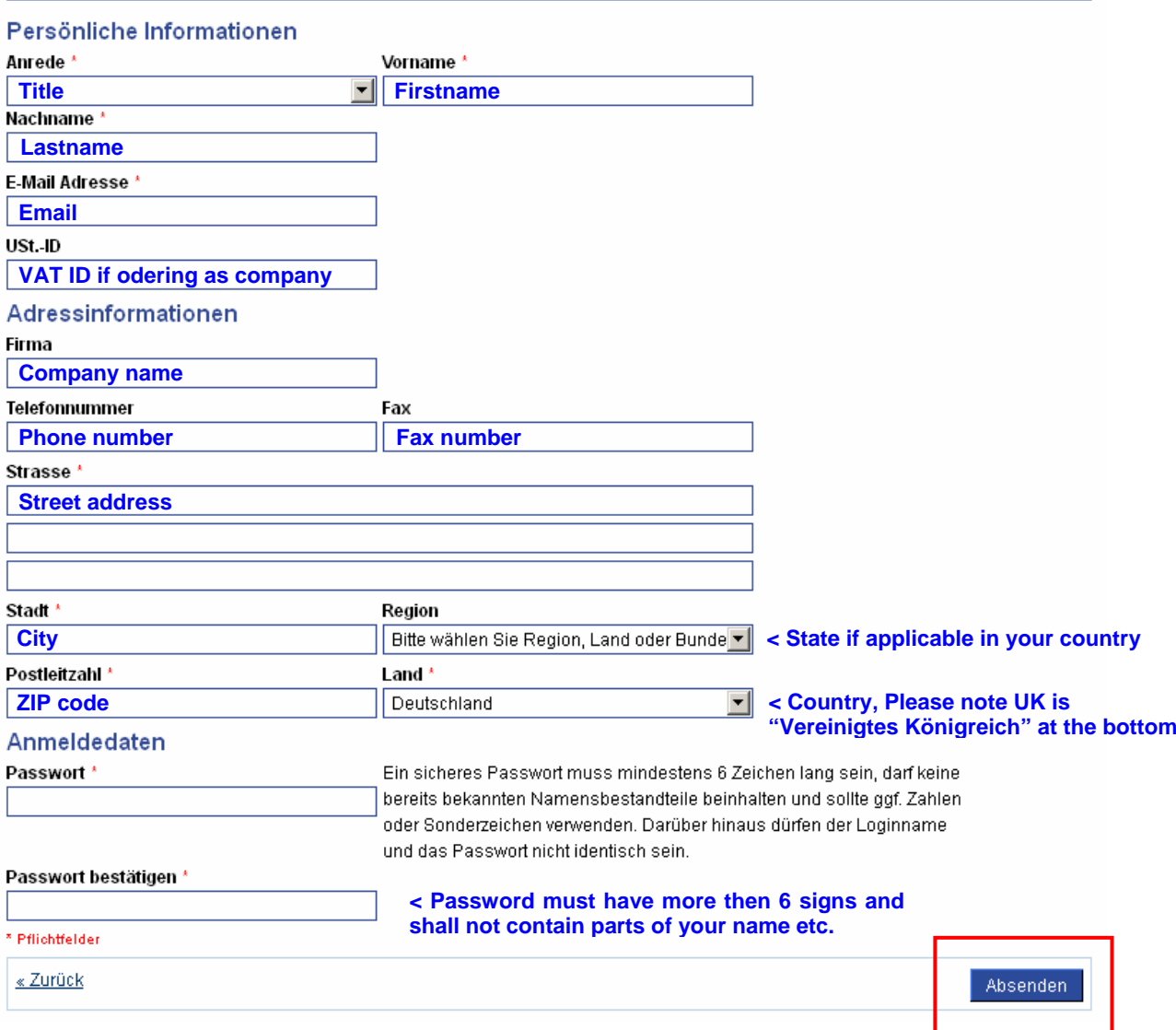

Please note the password you choose here is **only** for the DWD webshop. The final credentials for the data access will be different.

Finally Press "Absenden" on the bottom right side of the form.

# **3 Confirm your email address**

Please do not try to login to DWD Wettershop before you confirm your email. Else after a few tries your unconfirmed login might get blocked for security reasons and you will be stuck.

So you just got two emails which welcome you to DWD Wettershop. One email will have the subject "Bestätigung des Kundenkontos für Herr John Doe"

Open this email which will look like this:

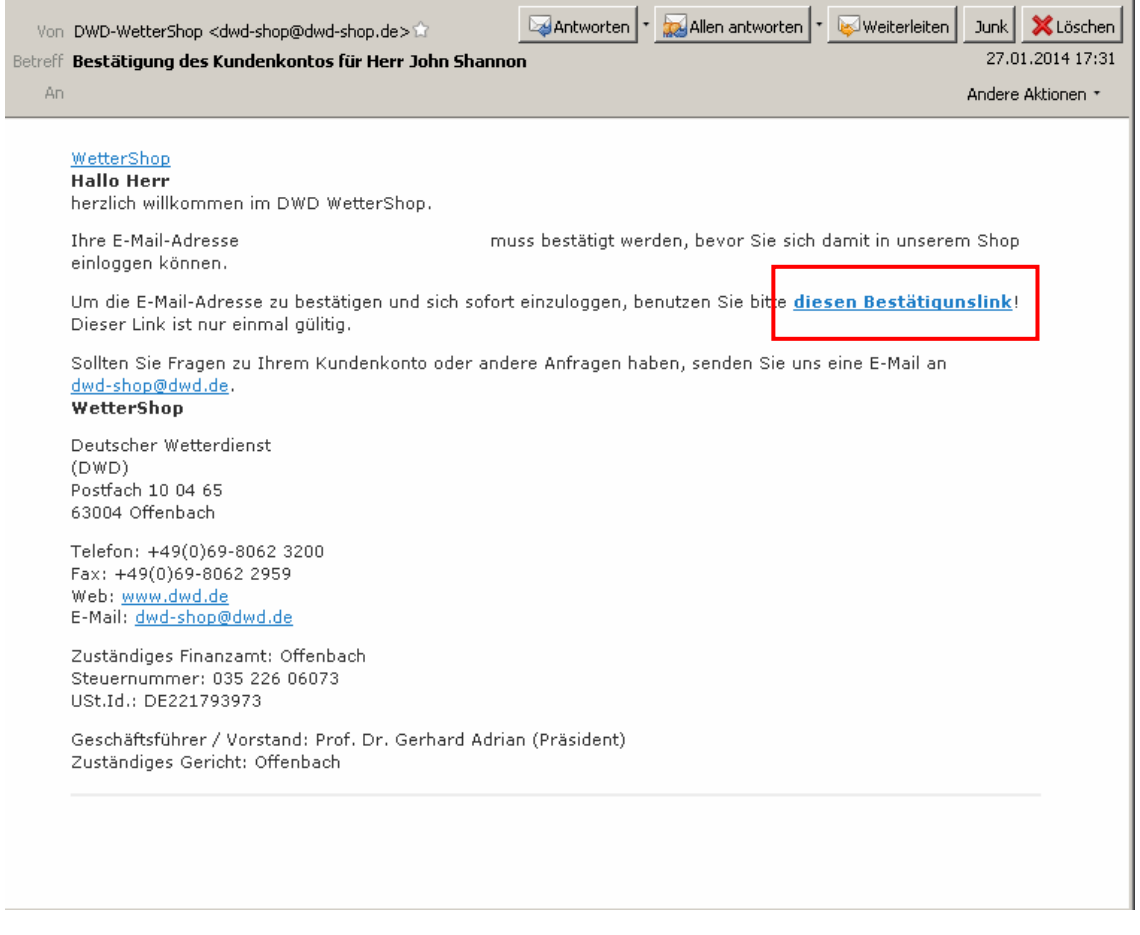

Now please click on "diesen Bestätigungslink". This will first confirm your email and also log you into the DWD Wettershop in one step

## **4 Put your subscription in the shopping cart**

Either the link from the email above logged you into the webshop or please go to the following site and enter your email and the password chosen above and press "Absenden".

If you forgot your password the Link "Passwort vergessen" will allow you to get a new password by email.

## https://www.dwd-shop.de/index.php/customer/account/login/

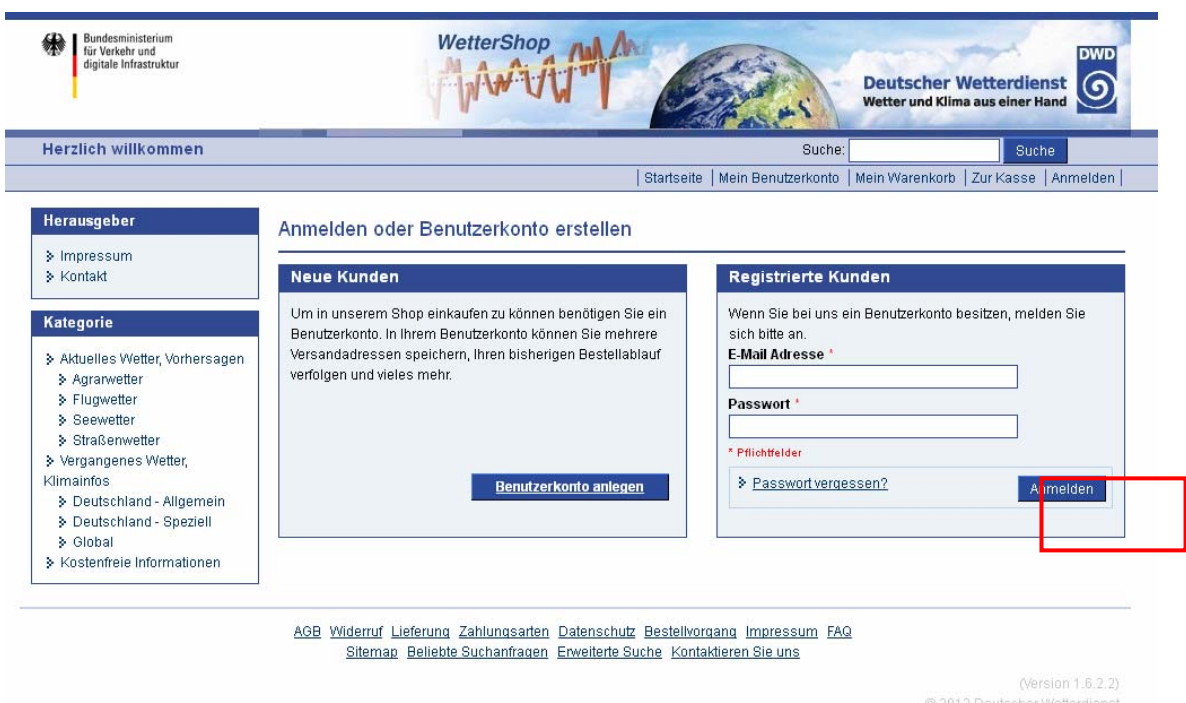

Now you are ready to buy the actual subscription. Please select "Flugwetter" on the left side of the screen

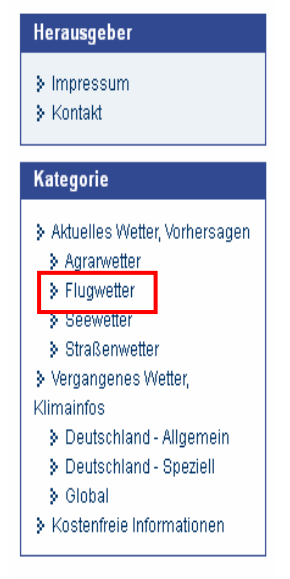

## Now you can select the item "pc\_met Internet Access"

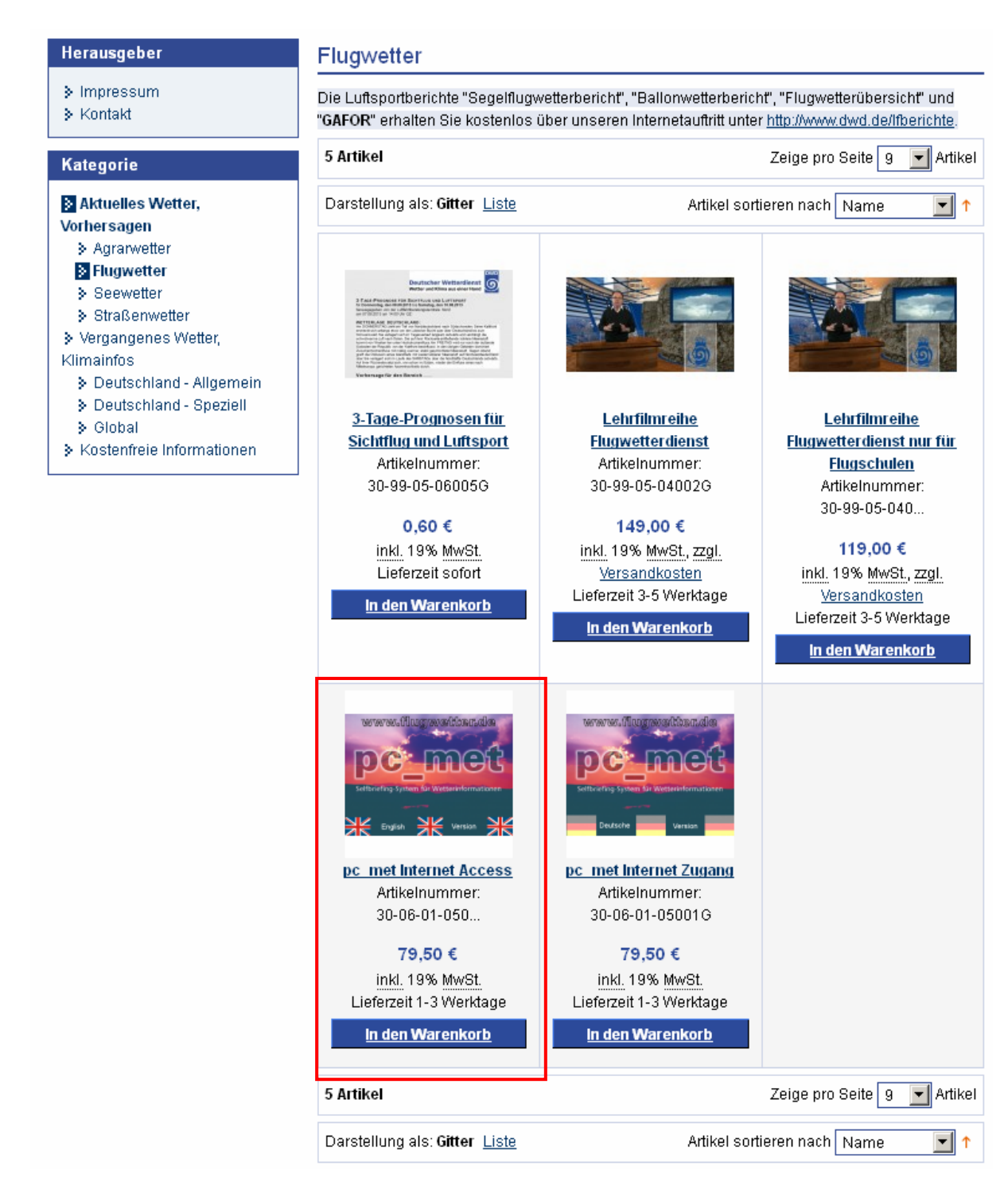

Here they will ask you for a couple of details. The reason you have to input your license information is because the data is for aviation purposes only. The airlines subsidize the service with their enroute fees, so DWD has to make sure the customer is a pilot.

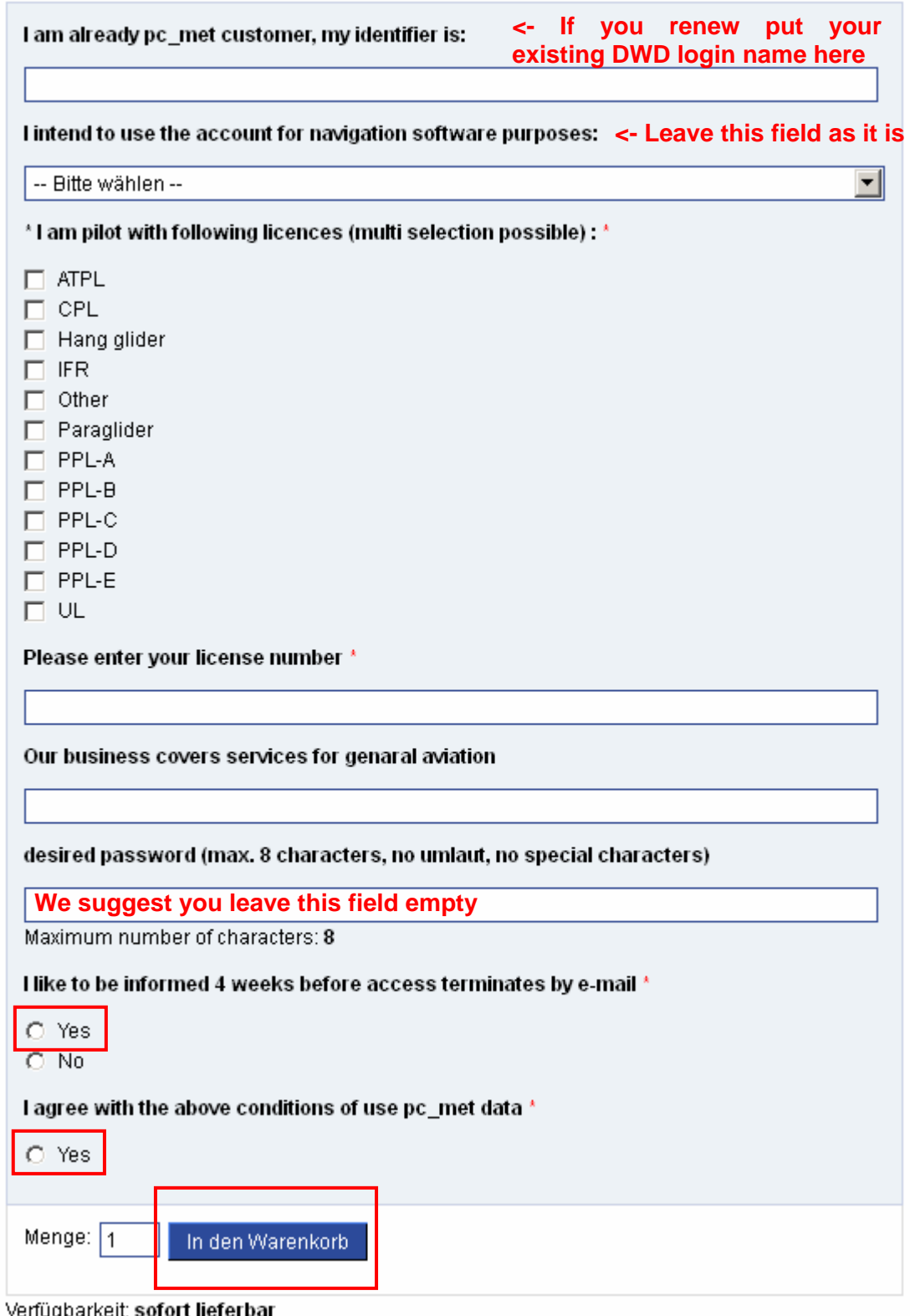

# **5 Webshop checkout**

# **Step 1** The shopping cart

Now you should see your shopping cart (in German "Warenkorb"):

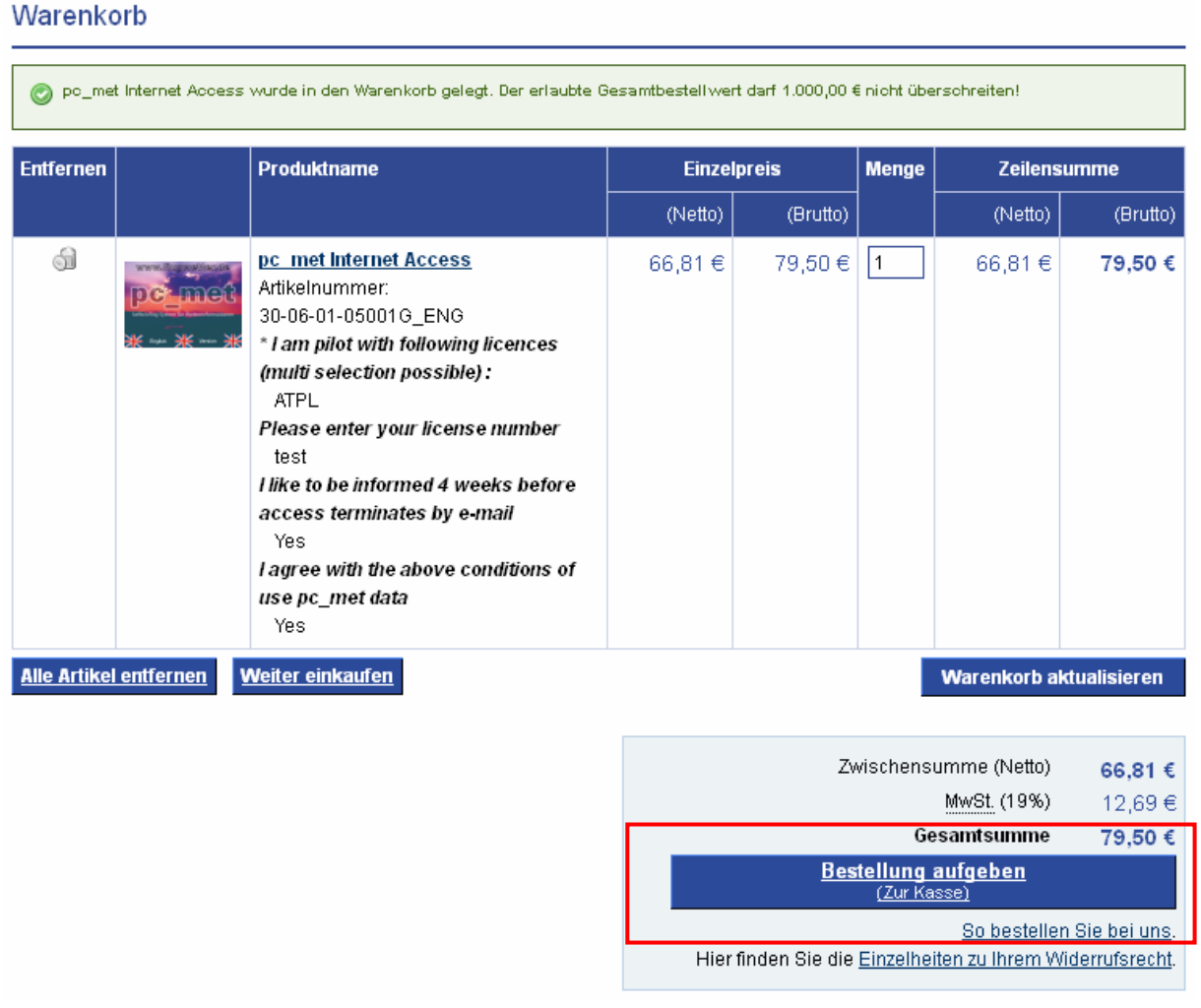

Here please press "Bestellung aufgeben" which means checkout.

## **Step 2** Confirm your billing address

On the next page they will ask you about the billing address. Your address will already be one file so simply press "Weiter" on the right side which means "continue".

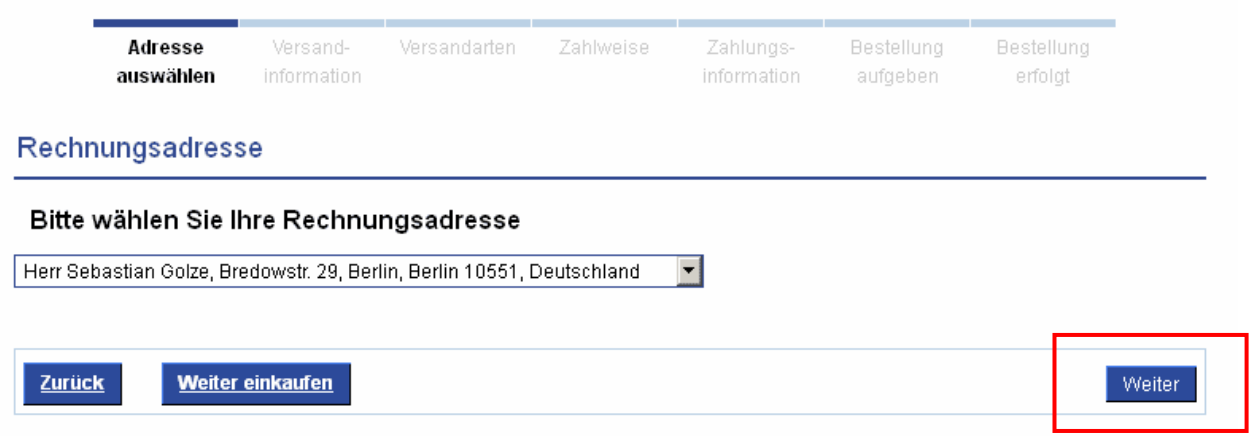

## **Step 3** Confirm your payment method

The following form will ask you about the payment method. Just as a side note the shop system will have skipped here a few forms asking you about shipping as this is a digital only product

Here please select on the right side "Kreditkarte per Saferpay" and "Weiter". This means you want to pay by credit card. They offer other methods of payment but using the credit card is by far the easiest way.

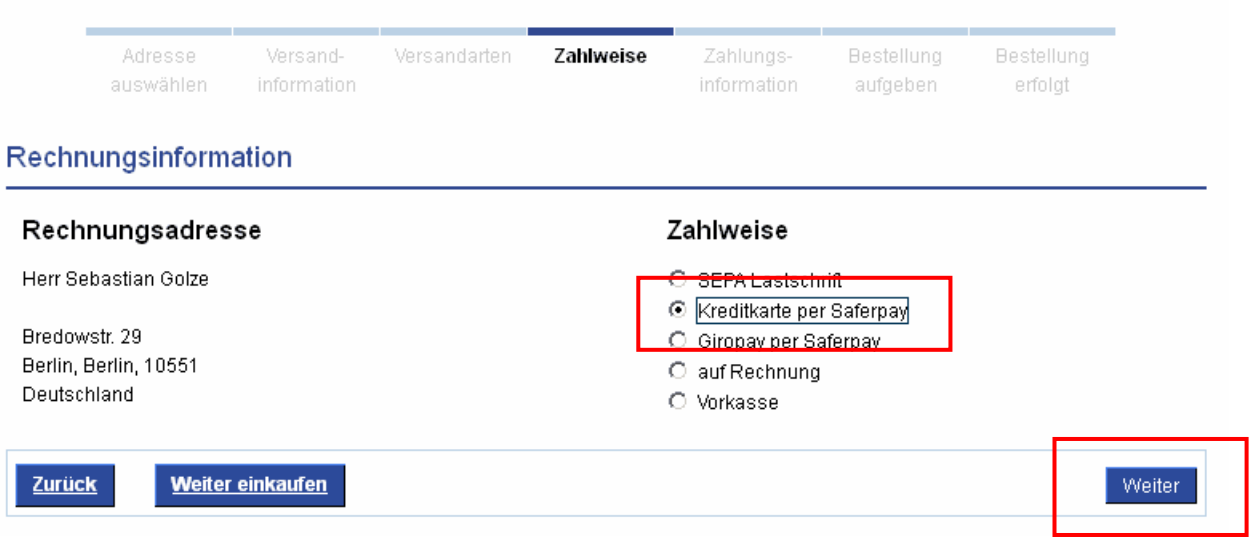

#### **Step 4** Final overview and placing the order

Now you will see an overview of your order. You have to check two boxes as described below:

The first one say that you agree to the standard terms and conditions of Deutscher Wetterdienst. Just check it as there are no surprises in there.

The second means that you know you have the right to revoke your purchase. This is standard legislation in German Internet shopping, which in general is very customer friendly.

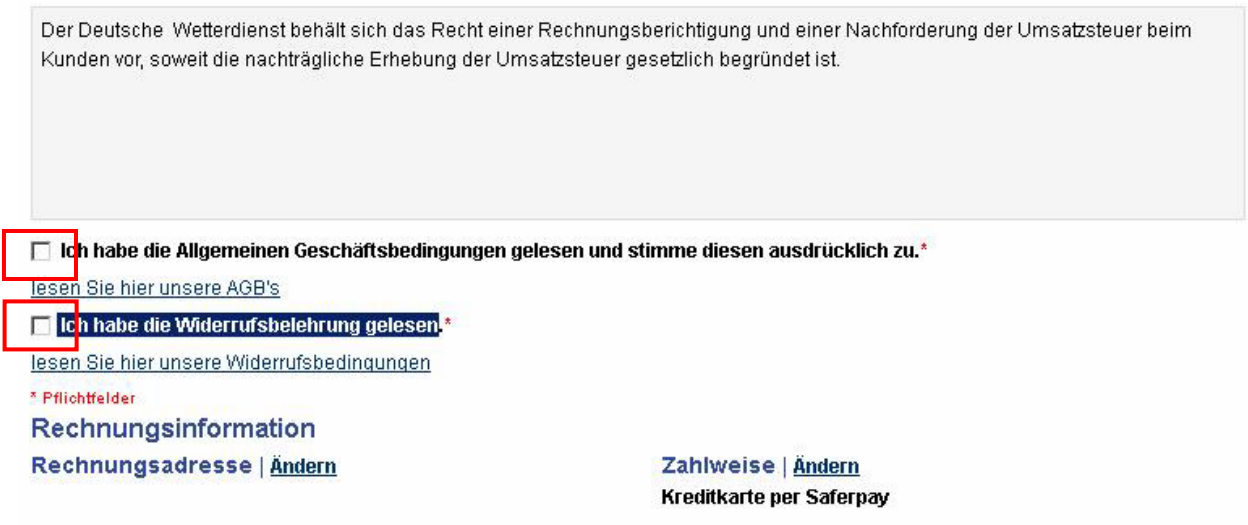

Now please scroll down all the way to the bottom and on the right side you will see the button which completes your order:

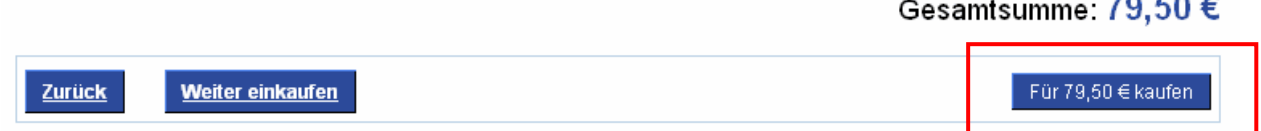

## **Step 5** Paving using the credit card

After you completed the order you will be redirected to a payment provider. The actual form layout will depend on your card issuing bank. If you have any troubles here please do not hesitate to contact us.

## **6 Getting your DWD login**

Once you paid you will get an email conformation of your purchase. **Please note: This email will not yet contain your login.** Deutscher Wetterdienst will check your order and email you the actual login as a pdf file on the **next business day**.

If you **renew** you will not get a new login. On the next business day they will simply reactivate your login.

The pdf, which DWD will email to you the next business day, should look like the following example. This is the actual login you will need for your ADL110B, ADL120 or ADL130

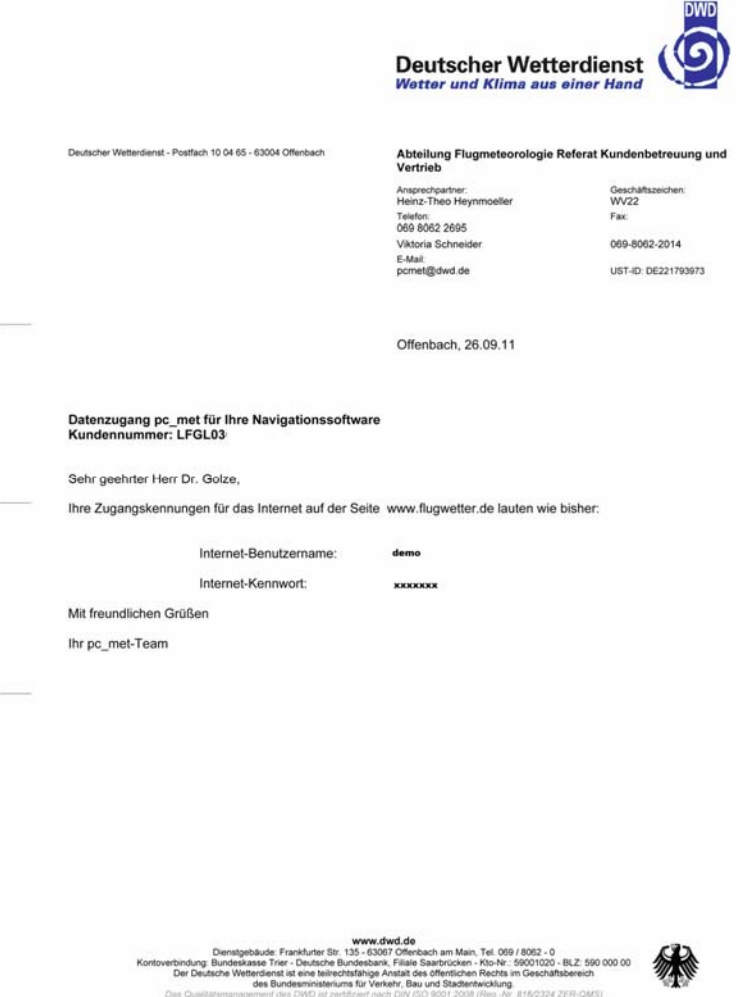

**Please note this letter might contain a second login which starts with "LF…". If that is the case this second login is not required for the ADL110B, ADL120 or ADL130.** 

# **7 Entering your DWD login into the ADLconnect iPad app**

Open the ADLConnect iPad app and go to the "Config" page. At the top of this page you can enter the login you received in the letter or pdf from DWD as follows:

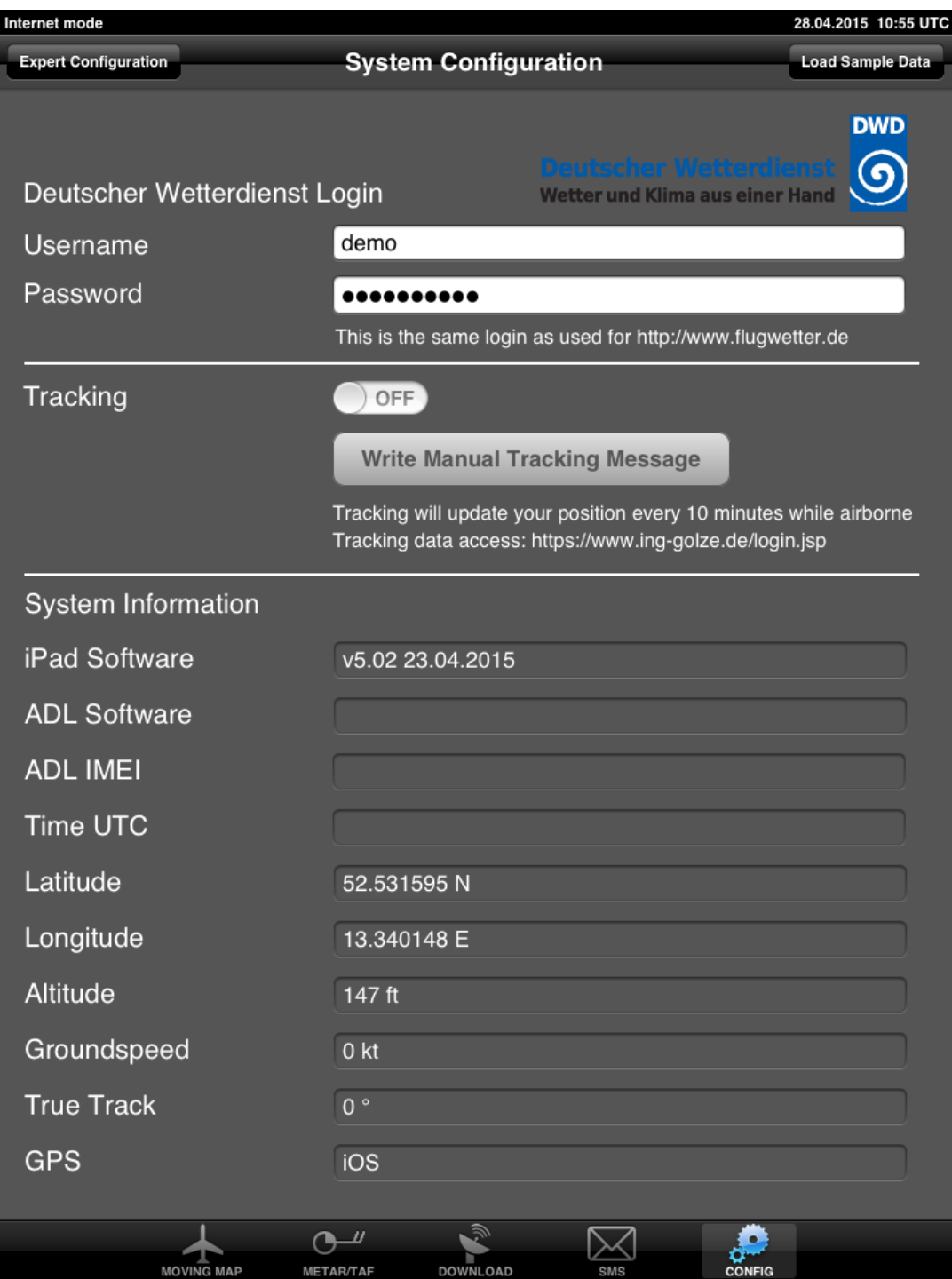

# **8 Contact**

If you have any questions or problems please feel free to ask by email or phone:

Golze Engineering Bredowstr. 29 10551 Berlin

http://www.ing-golze.de

mail@ing-golze.de +49 30 39805204